# **РЕГЛАМЕНТ проведения Столичной олимпиады МФТИ в 2020/2021 учебном году**

# **1. Общие положения**

- 1.1. Регламент проведения олимпиады школьников «Физтех» (далее регламент) разработан в соответствии с Положением о Столичной олимпиаде МФТИ в 2020/2021 учебном году (далее – положение, олимпиада).
- 1.2. Олимпиада проводится в сроки в соответствии с регламентом. Дополнительные (резервные) дни для проведения олимпиады не предусмотрены.
- 1.3. Проведение олимпиады осуществляется с использованием возможностей портала abitu.net (далее – система).
- 1.4. В случае нарушения регламента, положения или иных нормативных актов, регулирующих проведение олимпиады, в т.ч. если факт нарушения зафиксирован техническими средствами фото- и видеофиксации, участник дисквалифицируется с олимпиады, его работа не проверяется.
- 1.5. Участники принимают индивидуальное участие в олимпиаде по каждому предмету.
- 1.6. Идентификация личности участника Олимпиады осуществляется во время олимпиады путем демонстрации страницы оригинала документа, удостоверяющего личность участника олимпиады (паспорта), с указанием фамилии, имени, отчества (при наличии) для проверки указанных данных, а также осуществления идентификации/ верификации личности сдающего.

### **2. Этапы олимпиады и сроки проведения олимпиады**

- 2.1. Олимпиада по каждому предмету проводится в один этап в заочной форме с использованием системы прокторинга – наблюдение за участником в режиме реального времени аудио- и видеосъемки участника и экрана
- 2.2. Отборочный этап состоит из нескольких независимых туров. Участник олимпиады по своему выбору может участвовать в одном или нескольких турах.
- 2.3. Олимпиада проводится 21 и 22 ноября 2020 года согласно расписанию, опубликованному на сайте олимпиады.
- 2.4. К участию в заключительном этапе олимпиады по предмету допускаются учащиеся 8-11 классов Москвы и Московской области, продолжающие освоение общеобразовательных программ основного общего и среднего общего образования, а также в форме семейного образования или самообразования, и прошедшие регистрацию на олимпиаду.

### **3. Регистрация на олимпиаду**

- 3.1. Участнику необходимо зарегистрироваться на олимпиаду, следуя следующим разделам инструкции в Приложении 1, а именно:
	- технические требования и рекомендации для пользования системой;
	- регистрация и получение доступа в Систему;
	- регистрация на олимпиаду (событие) в Системе;
	- часто задаваемые вопросы.
- 3.2. Для участия в олимпиаде по каждому предмету требуется отдельная регистрация участника на сайте олимпиады не позднее 19 ноября 2020 года.
- 3.3. Регистрация на олимпиаду осуществляется на сайте <https://abitu.net/capital> согласно инструкции в Приложении 1. Незарегистрированные участники к заключительному этапу не допускаются.
- 3.4. Участник, не прошедший регистрацию в установленные сроки (независимо от причин) не может претендовать на получение диплома. При наличии технических проблем при регистрации отдельному участнику регистрация может быть продлена до момента решения проблемы. При этом обращение участника должно быть зафиксировано по электронной почте оргкомитета олимпиады [capital@phystech.edu](mailto:capital@phystech.edu) в сроки регистрации. Обращения, полученные после окончания регистрации, не рассматриваются.
- 3.5. Документом, удостоверяющим личность участников, является паспорт. В случае временного отсутствия паспорта у участника в связи с его утерей или перевыпуском, допустимо представить иной документ, удостоверяющий личность (временное удостоверение личности или загранпаспорт) с последующим предоставлением паспортных данных. Для участников, не достигших возраста выдачи паспорта (в соответствии с законодательством страны гражданства), документом, удостоверяющим личность, является свидетельство о рождении.
- 3.6. Оргкомитет олимпиады имеет право запросить справку о факте обучения участника олимпиады в образовательной организации.

#### **4. Запуск и проведение олимпиады**

- 4.1. Для участия в олимпиаде необходимо использовать компьютер, соответствующий техническим требованиям Приложения 1.
- 4.2. Время начала олимпиады по отдельному предмету и классу публикуется на сайте олимпиады.
- 4.3. Для прохождения всех предварительных процедур перед написанием олимпиады участникам рекомендуется за 10 минут до начала олимпиады пройти дополнительную техническую проверку.
- 4.4. В начале олимпиады участнику необходимо показать на камеру документ, удостоверяющий личность, в течение 10 секунд.
- 4.5. Олимпиада считается законченной для участника только после сдачи олимпиадной работы.
- 4.6. Участнику необходимо изучить и следовать следующим разделам инструкции в Приложении 1:
	- технические требования и рекомендации для пользования Системой;
	- процедура олимпиады;
	- основные элементы управления (интерфейс);
	- часто задаваемые вопросы.
- 4.7. Участнику необходимо изучить и следовать Памятке в Приложении №2.
- 4.8. Олимпиада проводится согласно следующим правилам:
	- 4.8.1. время, отведенное для написания работы по каждому предмету с учетом технической подготовки – 130 минут;
	- 4.8.2. участник должен выполнять все требования проктора (наблюдателя), относящиеся к проведению олимпиады. Если возникает вопрос, участник должен задать его с помощью сообщений проктору (наблюдателю);
- 4.8.3. покидать зону видеосъемки камеры запрещено;
- 4.8.4. В течение олимпиады участникам категорически запрещено пользоваться помощью посторонних, внешними источниками информации, дополнительными справочными материалами (материалы по химии и биологии будут доступны вместе с условиями), наушниками, калькуляторами и любыми электронными устройствами;
- 4.8.5. Переключать демонстрируемый экран компьютера запрещено;
- 4.8.6. за 10 минут до окончания олимпиады участники могут воспользоваться телефоном или иным устройством для сканирования/фотографирования работы для последующей загрузки на сайт олимпиады.

# **5. Правила оформления и проверки работ**

- 5.1. Правила оформления работ олимпиады:
	- 5.1.1. работу рекомендуется выполнять ручкой с пастой синего или чёрного цвета. Допускается делать рисунки и чертежи карандашом;
	- 5.1.2. посторонние пометки и рисунки, не относящиеся к решению задач, в работе не допускаются;
	- 5.1.3. указание личных данных в работе запрещено;
	- 5.1.4. ответ задачи должен быть обоснован. Правильный ответ без обоснования не засчитывается.

### **6. Проверка работ и апелляции**

- 6.1. Работы участников проверяются программно-аппаратным способом.
- 6.2. Записи видеокамер и экрана просматриваются членами жюри и оргкомитетом олимпиады.
- 6.3. Результаты проверки работ олимпиады отображаются в личном кабинете участника на сайте олимпиады.
- 6.4. В случае выявления членами жюри фактов нарушения регламента и положения олимпиады, работа участника аннулируется.
- 6.5. Апелляции не по существу не рассматриваются.
- 6.6. Подача апелляции по результатам олимпиады проводится посредством личного кабинета участника олимпиады в опубликованные на сайте олимпиады сроки. При наличии технических проблем при подаче апелляции отдельному участнику может быть продлен срок подачи апелляции до момента решения проблемы. При этом обращение участника должно быть зафиксировано по электронной почте оргкомитета олимпиады [capital@phystech.edu](mailto:capital@phystech.edu) в сроки подачи апелляции. Обращения, полученные после окончания приема заявок на апелляцию, не рассматриваются.
- 6.7. При рассмотрении апелляции может быть перепроверена вся работа, в результате чего итоговая оценка за работу может быть повышена, оставлена без изменения или понижена в случае обнаружения ошибок, не замеченных при первоначальной проверке.
- 6.8. Решение по результатам апелляции является окончательным и пересмотру не подлежит.

## **7. Итоги олимпиады**

7.1. Подведение итогов олимпиады происходит в срок до 3 февраля 2021 года, после рассмотрения поданных апелляций.

- 7.2. На сайте олимпиады публикуются критерии определения победителей и призёров заключительного этапа олимпиады. В личном кабинете участника публикуется степень диплома в соответствии с критериями. Других способов информирования участников о появлении результатов не предусмотрено.
- 7.3. Списки победителей и призёров заключительного этапа олимпиады, а также электронные копии их работ хранятся на сайте олимпиады как минимум до 30 апреля 2021 года.
- 7.4. Бумажные дипломы олимпиады не выдаются.

Приложение 1 к Регламенту проведения Столичной олимпиады МФТИ в 2020/2021 учебном году

**Инструкция участника олимпиады в Системе прокторинга** (далее - Система)

# **1. Технические требования и рекомендации**

1.1. **Наличие веб-камеры** с минимальным разрешением в 0.5 Мегапикселя и частотой съёмки 25 кадров в секунду.

1.2. **Наличие функционирующего микрофона** (может быть встроен в ноутбук / внешний подключенный к компьютеру / встроенный в веб-камеру / иное)

1.3. Наличие компьютера с **стабильным интернет соединением** (без разрывов на протяжении Олимпиады). Рекомендуемая скорость соединения – от 10 мбит/с.

1.4. **Наличие браузера Google Chrome 70+**.

**Крайне рекомендуется использование браузера Google Chrome последней версии**. В данном случае будет обеспечена максимальная производительность и стабильность видеозаписи при написании Олимпиады.

Также **крайне рекомендовано перед Олимпиадой во избежание конфликтов отключить ненужный софт, блокировщики рекламы и прочие расширения**.

**ВНИМАНИЕ! Просим обратить внимание, что участники Олимпиады должны на рабочем месте иметь документ, удостоверяющий личность в момент проведения**

**Олимпиады** посредством Системы прокторинга, который (документ) следует продемонстрировать **сразу после начала Олимпиады**, зафиксировав раскрытый документ на развороте с фотографией рядом с лицом в течение 10-20 секунд. Это необходимо для идентификации участников Олимпиады.

# **2. Регистрация, получение доступа к Системе**

2.1. Необходимо зарегистрироваться в системе заблаговременно. При регистрации непосредственно перед началом Олимпиады возможны технические проблемы.

*Если у Вас уже есть аккаунт, но Вы забыли от него пароль, то см. раздел «Часто задаваемые вопросы»*

2.2. Перейти на сайт abitu.net. Для регистрации на сайте необходимо нажать «Регистрация» в правом верхнем углу страницы. Если же у вас уже есть аккаунт, то необходимо перейти к разделу 2 настоящей Инструкции.

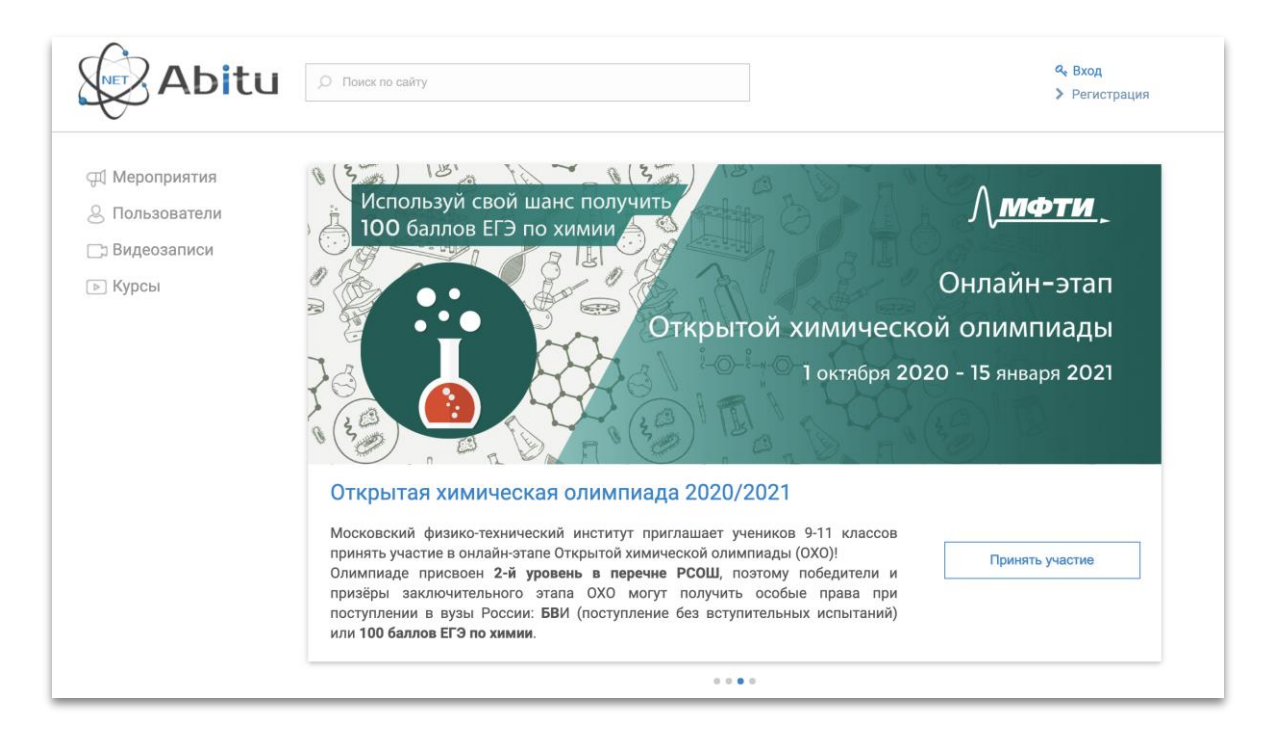

2.3. Заполните обязательные поля при Регистрации и следуйте указаниям системы. После заполнения необходимых полей регистрация считается полностью завершенной.

# **3. Регистрация на Олимпиаду в Системе**

После создания учетной записи в Системе каждому участнику необходимо **зарегистрироваться в событии олимпиады** [\(https://abitu.net/capital\)](https://abitu.net/capital).

*Регистрацию на события необходимо совершить заблаговременно. Рекомендуется сделать это в момент получения настоящей Инструкции.*

Для того, чтобы зарегистрироваться на события, необходимо:

3.1. Зайти на страницу мероприятия. Для этого перейти по адресу: <https://abitu.net/capital>

3.2. Убедиться, что был осуществлён вход в учетную запись. Вместо кнопок «Вход» и «Регистрация», должно появиться имя, которое указывалось в процессе создания учетной

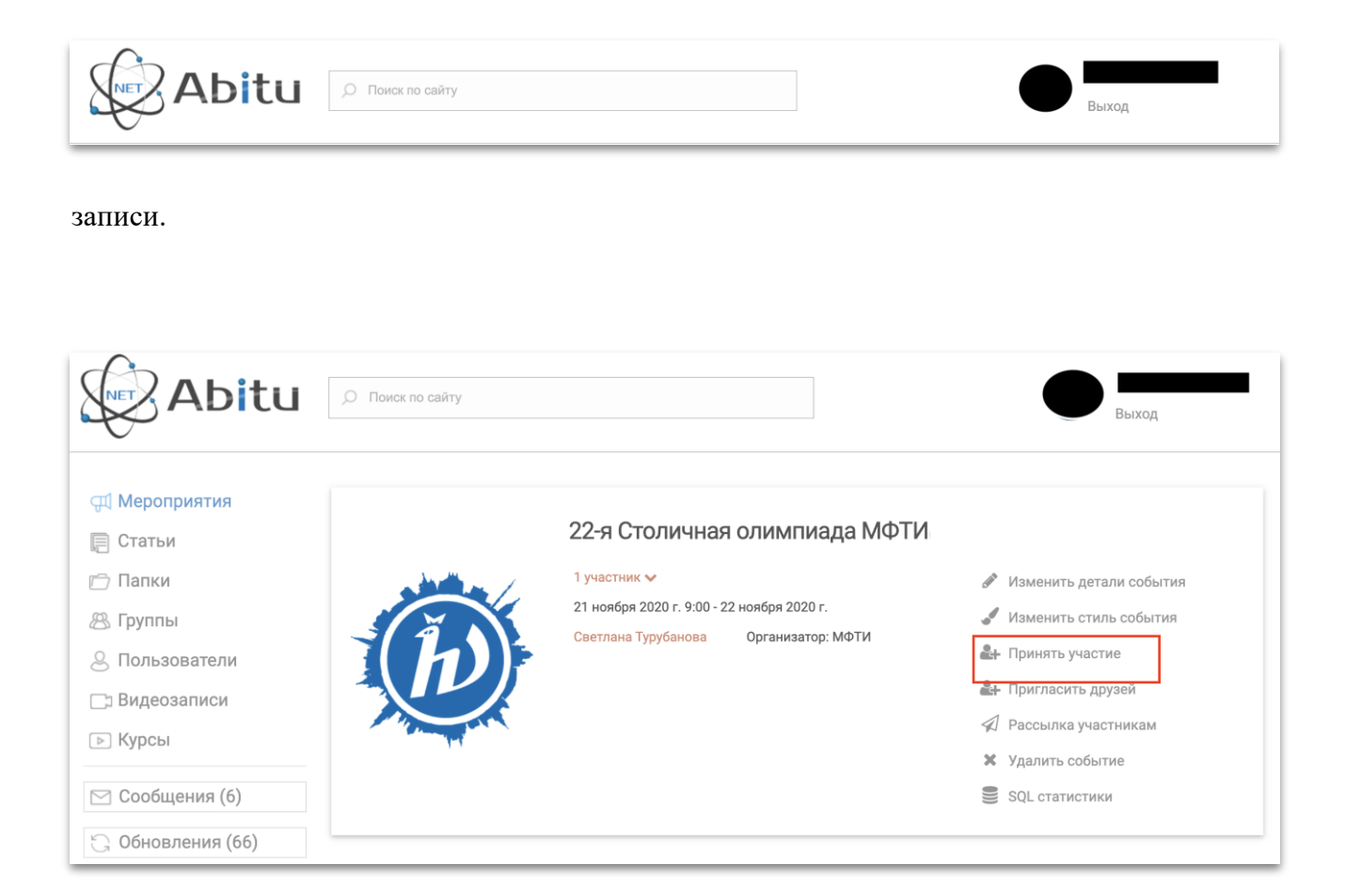

3.3. Нажать кнопку «Принять Участие», подтвердив указанные на сайте персональные данные.

3.4. На вкладке «Олимпиады» выбрать нужный класс и предметы и нажать на кнопку «Зарегистрироваться» **для каждого выбранного предмета**.

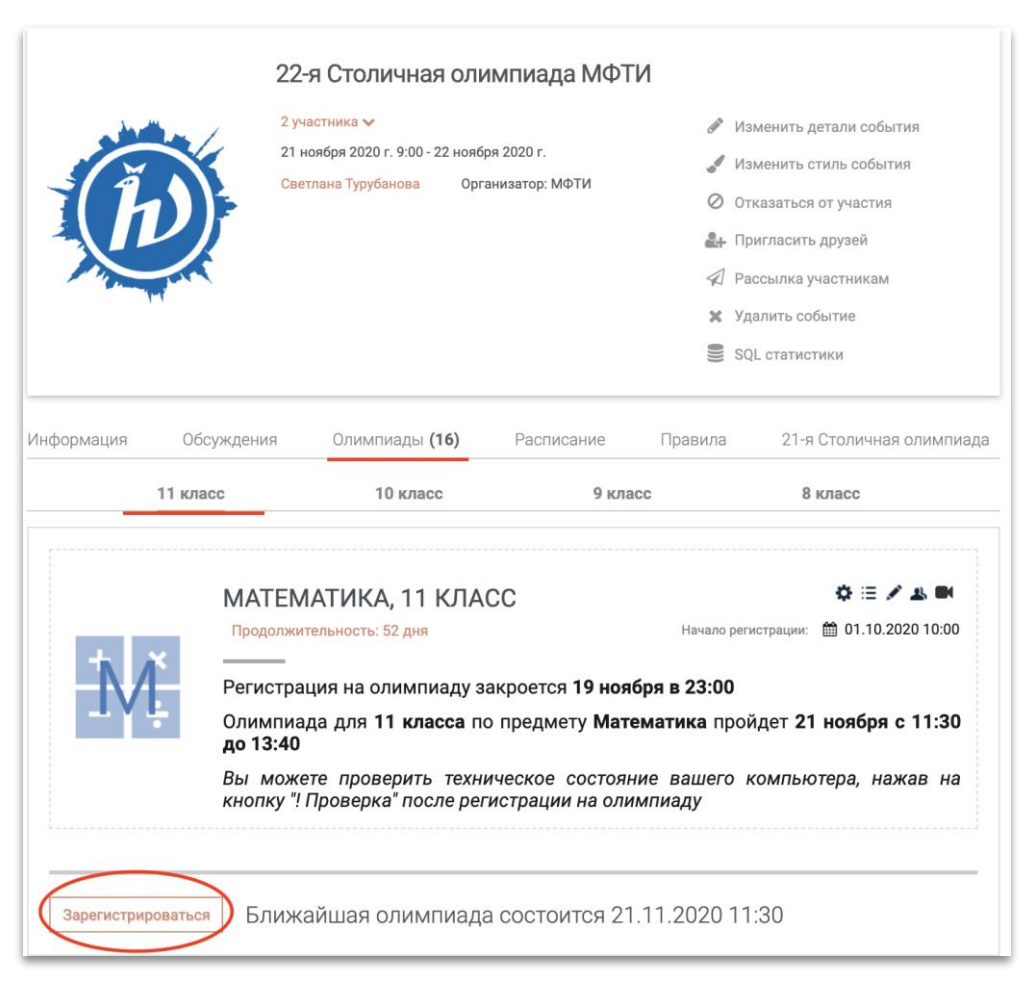

*Не забудьте ознакомиться с информацией, представленной в описании к каждому событию.*

3.5. При каждой регистрации появится окно проверки технической проверки и браузер запросит доступ к экрану пользователя. Необходимо нажать на мини-изображение экрана пользователя и затем кнопку **«Поделиться»**. Тестирование может занять до одной минуты. Не прерывайте процесс.

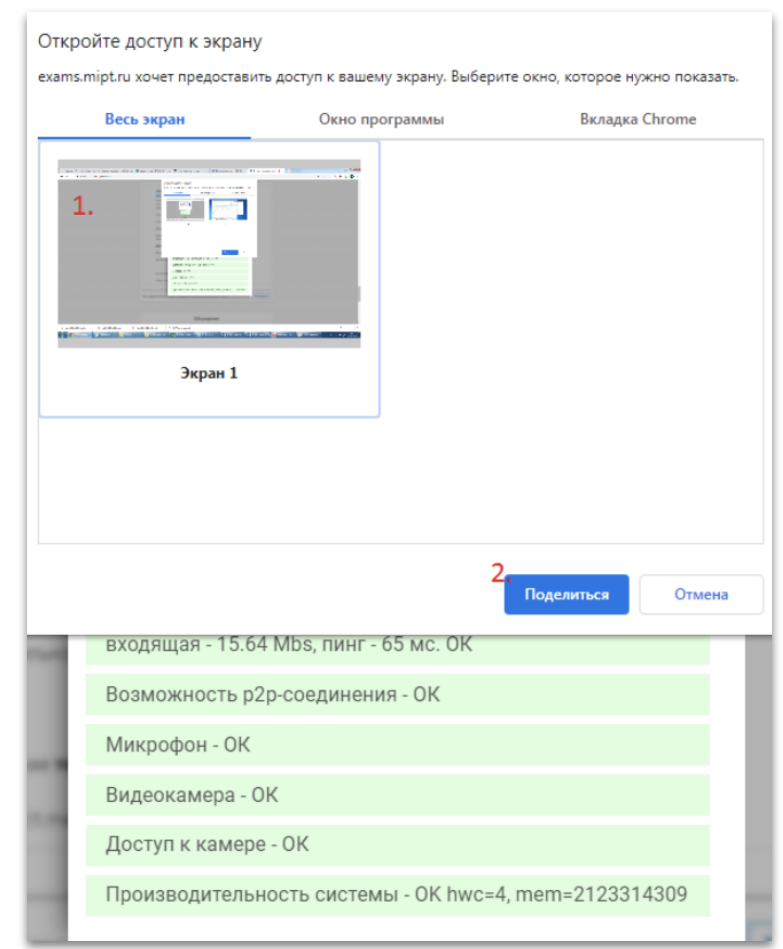

3.6. После этого необходимо **пройти проверку оборудования**. Система запишет тестовые фрагменты с микрофона и вебкамеры пользователя.

После этого пользователю будет предложено просмотреть и прослушать фрагменты и ответить, слышит и видит ли он себя. В случае, если все в порядке, следует нажать "Да". Тестирование оборудования окончено. Теперь вы зарегистрированы на событии

Тестирование поддержки браузером олимпиад

Правила онлайн-сдачи олимпиад

Для сдачи олимпиады вы должны разрешить использование веб-камеры, микрофона, и съёмки монитора! Для сдачи крайне рекомендуется использование браузера Google Chrome

# Проверка оборудования. Пожалуйста, скажите что-либо в микрофон... О

Версия браузера - ОК

Скорость соединения с сервером: исходящая - 41.95 Mbs, входящая - 12.15 Mbs, пинг - 33 мс. ОК

Возможность р2р-соединения - ОК

Микрофон подключен

Видеокамера - ОК

Доступ к камере - ОК

Производительность системы - ОК hwc=4, mem=2145785787

ı

Доступ к записи экрана - ОК

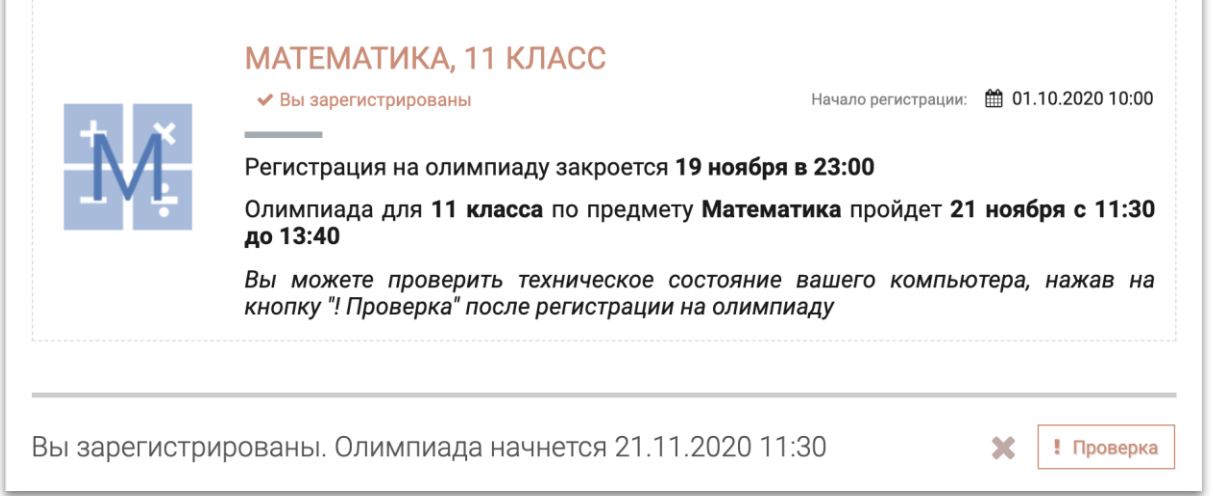

#### 3.7. Для **повторной технической проверки** вы можете нажать на кнопку **«!Проверка»**

3.8. В случае, если тестирование оборудования не прошло успешно, то следует пройти **повторную проверку** или же **обратиться в службу поддержки** (контакты и способы обращения указаны на сайте Олимпиады)

#### **4. Процедура Олимпиады**

4.1. Убедитесь, чтобы на время Олимпиады не было запланировано обновление ОС или проверка Антивирусного ПО – это может помешать Вам в написании олимпиады.

4.2. За 10 минут до начала Олимпиады необходимо зайти на страницу мероприятия и **еще раз пройти техническую проверку**. Для этого необходимо перейти по адресу <https://abitu.net/capital/olympic.profile-olympics>

4.3. Убедиться, что был осуществлён вход в учетную запись. Вместо кнопок **«Вход»** и **«Регистрация»**, должно появиться имя, которое указывалось в процессе создания учетной записи.

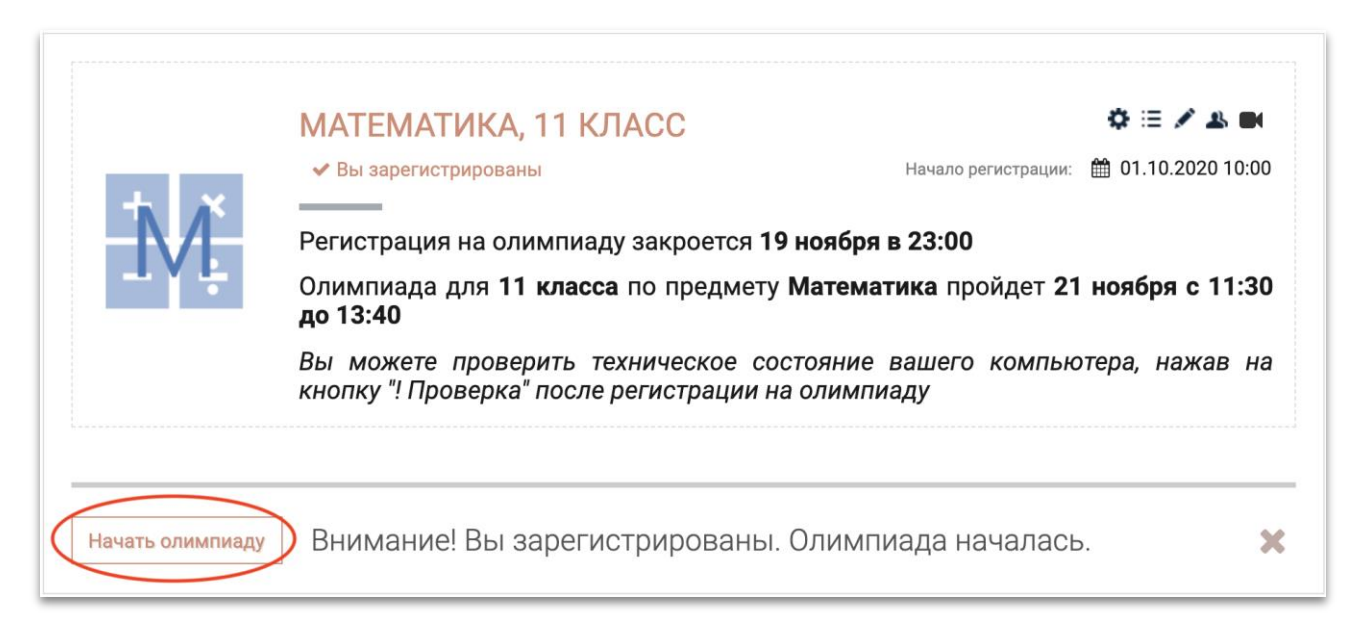

4.4. Найти нужную предмет Олимпиады и нажать на кнопку «Начать олимпиаду»

4.5. После нажатия на кнопку **«Начать олимпиаду»** пользователь переходит в режим олимпиады. В момент начала Олимпиады **начинается непрерывная запись с веб-камеры, монитора(-ов) и микрофона пользователя**. Записи хранятся на серверах МФТИ в срок до 01.04.2021 г. **Проктор** (наблюдатель) видит и слышит пользователя в любой момент, а также может осуществить вызов с помощью встроенного в систему функционала.

*Во время проведения мероприятия Ваша камера должна быть расположена так, чтобы в кадре постоянно одновременно присутствовали ваши лицо, руки и рабочее пространство. По требованию проктора (наблюдателя) участник олимпиады обязан продемонстрировать, что находится у него на столе, а также вокруг него. Необходимо* *показать, что отсутствуют посторонние предметы, которые запрещены на данном конкретном мероприятии.*

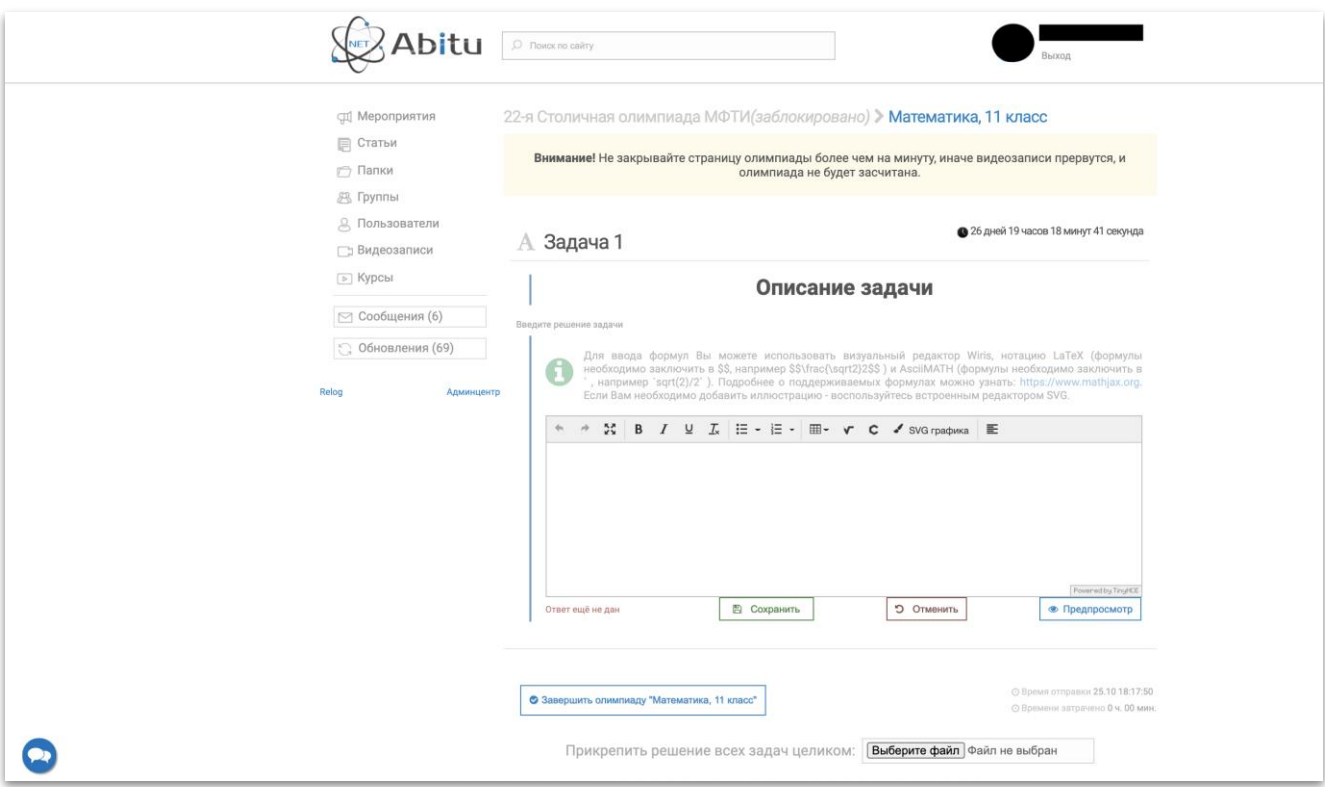

4.6. Олимпиада автоматически будет отправлен на проверку по истечении времени. До окончания олимпиады необходимо **загрузить свое решение на сайт одним pdf файлом или несколькими файлами png/jpeg**.

4.7. Если участник хочет **отправить на проверку ответы на задания досрочно**, то следует нажать кнопку «Завершить олимпиаду». Это приведет к появлению меню, в котором будет предложено подтвердить свои ответы. Следует поставить галочку и нажать на кнопку «Завершить олимпиаду».

4.8. По завершении олимпиады вы можете просмотреть свои решения и ответы.

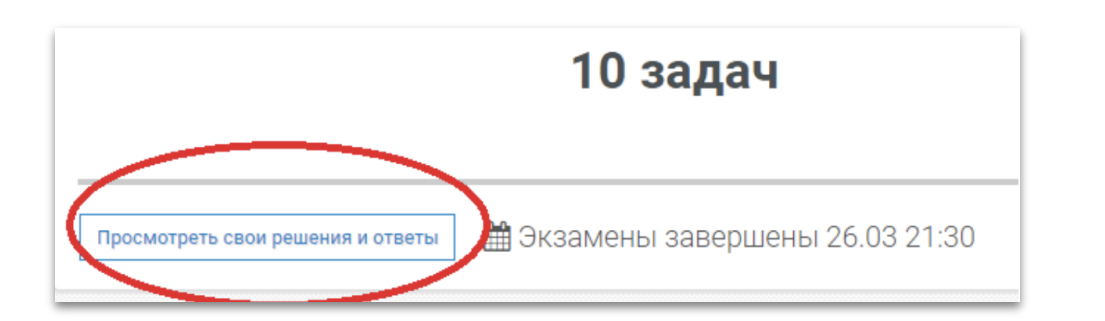

# **5. Основные элементы управления (интерфейса)**

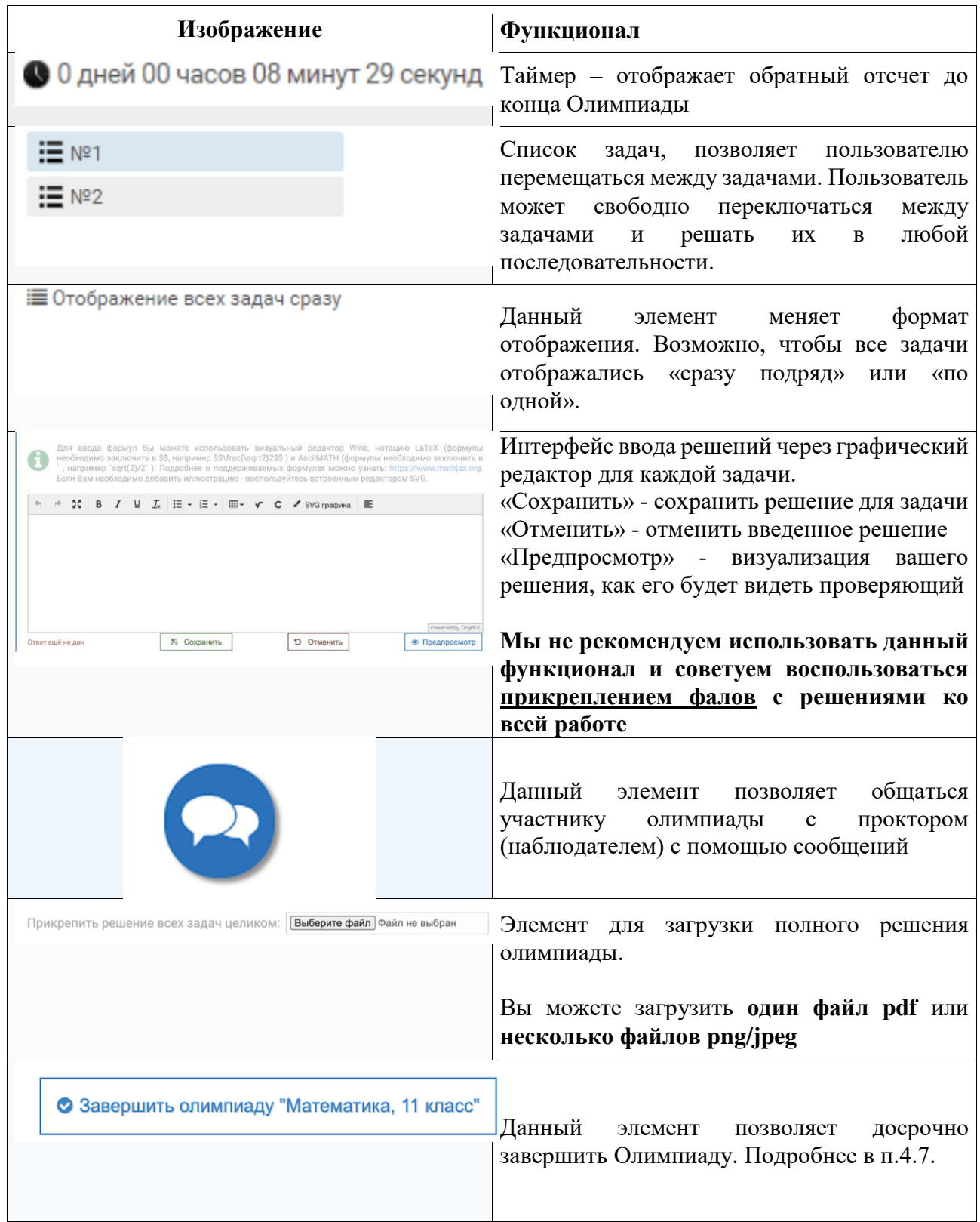

#### **5. Часто задаваемые вопросы**

5.1. *Что делать, если у меня уже есть учетная запись, но я не могу вспомнить пароль?*

Если Вы забыли пароль, его можно сбросить. Для этого необходимо нажать «Вход» в правом верхнем углу страницы, далее «Забыли пароль?» После этого ввести в поле адрес электронной почты, с которой Вы проходили регистрацию. На указанную электронную почту придет письмо с инструкцией по восстановлению пароля

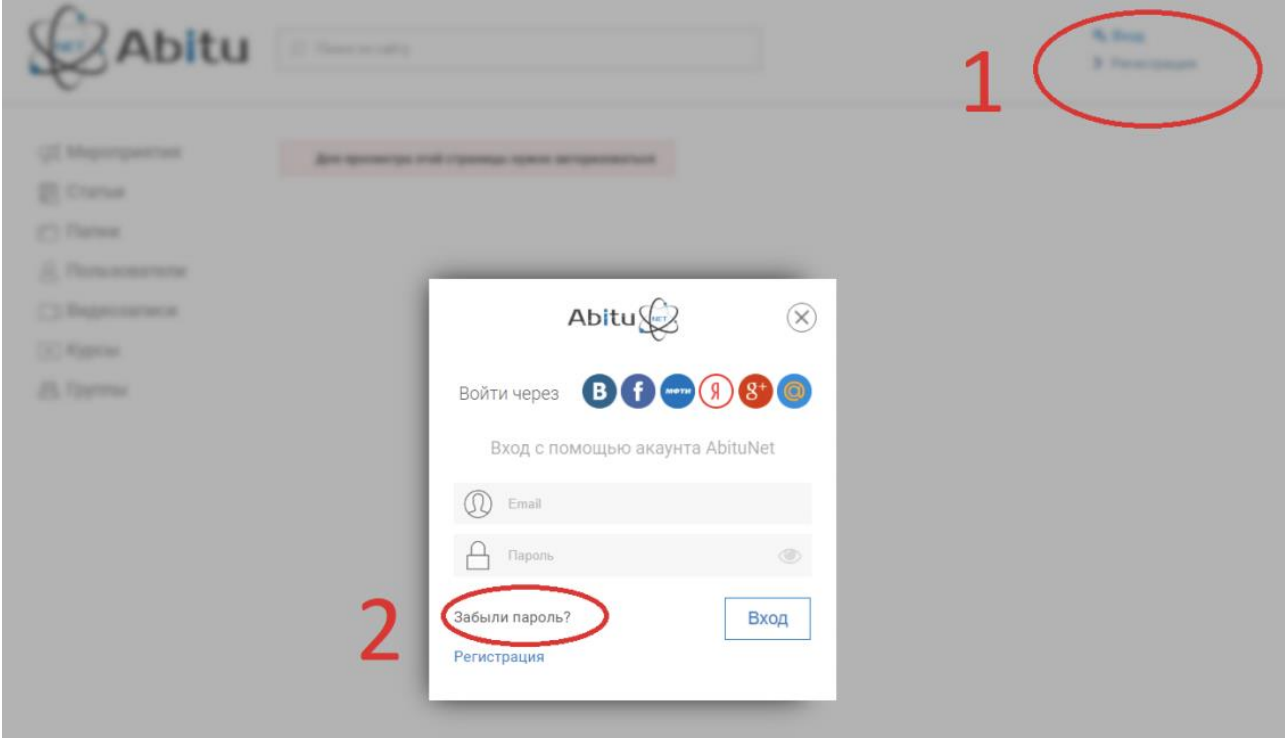

5.2. *Что делать, если что-то не работает?*

Убедитесь, что Вы используете Google Chrome 70+ и более новую версию. В браузере отключите блокировщики рекламы и иные расширения. Они могут вызывать конфликты в работе Системы. Попробуйте отключить антивирусное ПО и Файервол (это необходимо сделать только на время проведения Олимпиады. Не забудьте включить обратно по завершении.).

**Если проблему не удается решить самостоятельно, просьба обратиться за помощью в нашу поддержку (контакты указаны на сайте Олимпиады).**

5.3. *Могу ли я перезагрузить страницу в браузере во время олимпиады?*

Технически, если вы произведете перезагрузку страницы, Вы сможете продолжить решение. Однако, перед подобным действием необходимо запросить разрешения у проктора, если это представляется возможным.

# 5.4. *Могу ли я отходить в уборную?*

Покидание рабочего места во время олимпиады запрещено. В крайних случаях вы можете написать о проблеме вашему проктору и мы решим вопрос в частном порядке.